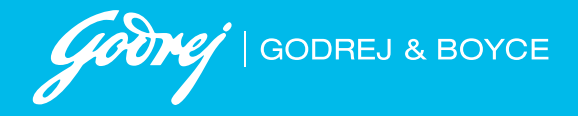

# **Ex-Employee Portal**

## **Contents-**

- **1. [Steps for new registration](#page-1-0)**
- **2. [Steps to login for existing users](#page-2-0)**
- **3. [Steps for forgot password](#page-3-0)**

### **You will get a confirmation message as "Account created successfully"**

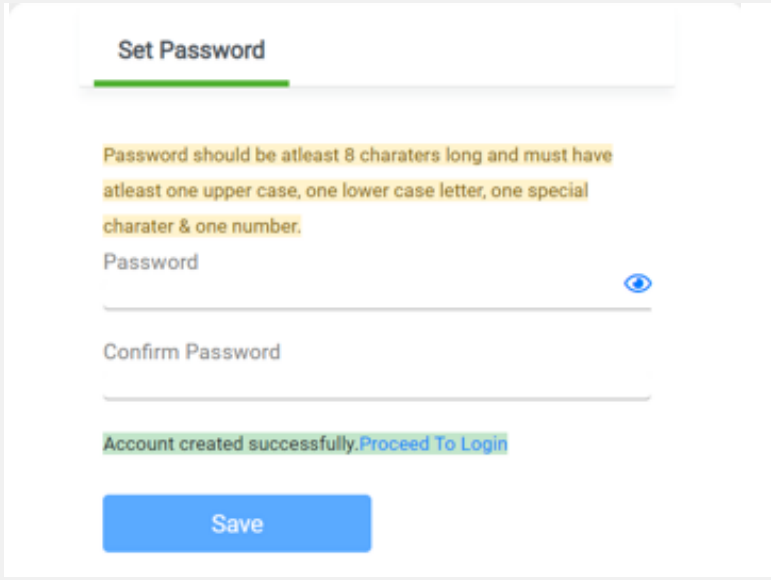

Now you can login using the credentials.

#### **Caution:-**

# <span id="page-1-0"></span>01. **Steps for new registration:** Login **New Registration** All fields are mandatory Employee Code\* Enter Employee Code Email ID\* Enter Email ID Mobile No\* SignUp Enter Mobile Number Click on Signup (Mobile number as filled in Address (After clicking on Sign up you will get an OTP í.com for future correspondence form) on your registered mobile number and Email ID) e OTP is <mark>652749.</mark> \* Godrej SMS \* Godrej-Ex Employee OTP is 127044 Regards, Godrej & Boyce<br>Mfg. Co. Ltd. your Account on Ex-Employee Portal. **Verify OTP provided Verify Otp** Enter Otp 652749 Verify **Create new password as per the guidelines Once OTP is verified**

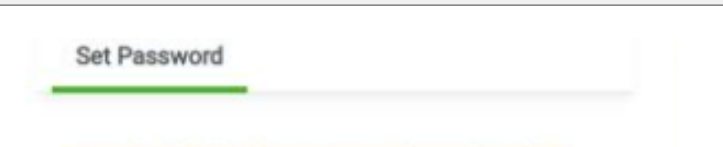

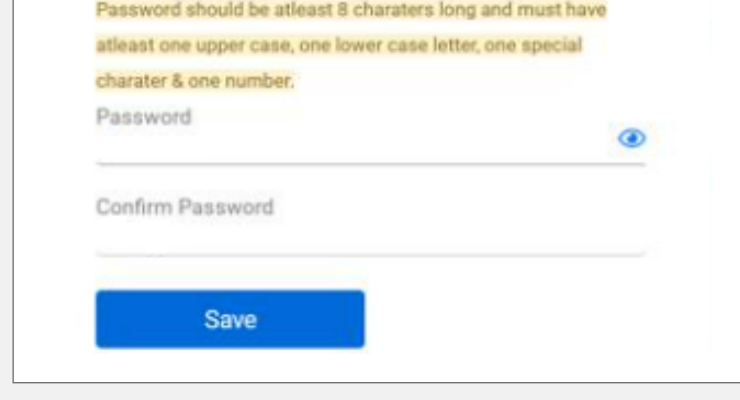

If mobile number or email ID is entered incorrectly: If either of the email ID or mobile number is entered incorrectly then a new field will open to fill in the PAN card number. Once the correct PAN card details are filled the user can go ahead with the registration.

# <span id="page-2-0"></span>02. **Steps to login for existing users**

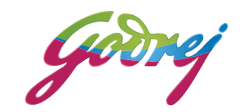

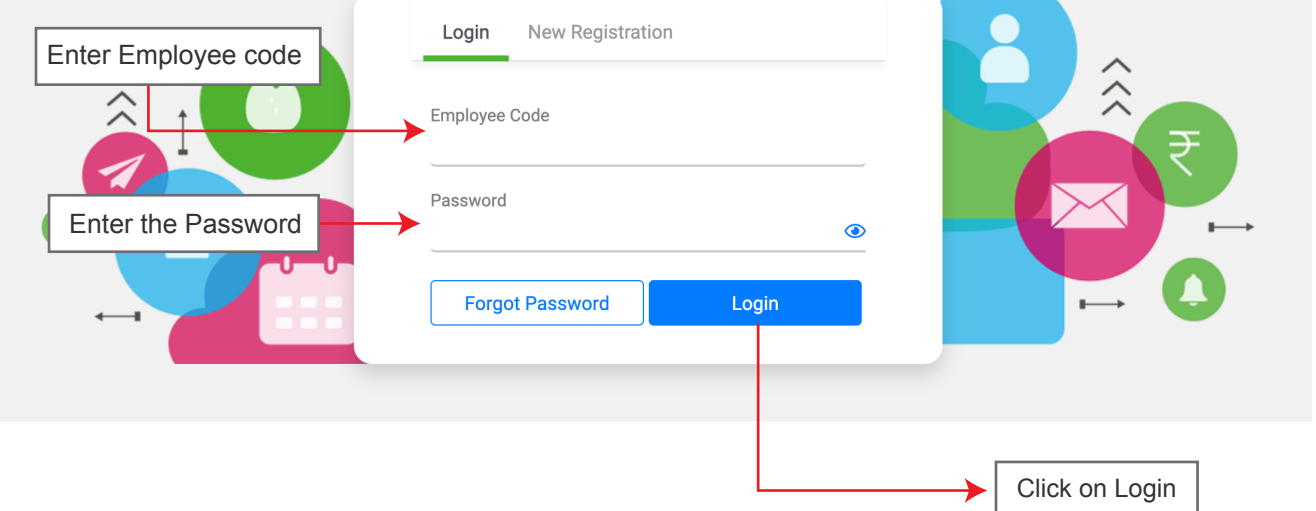

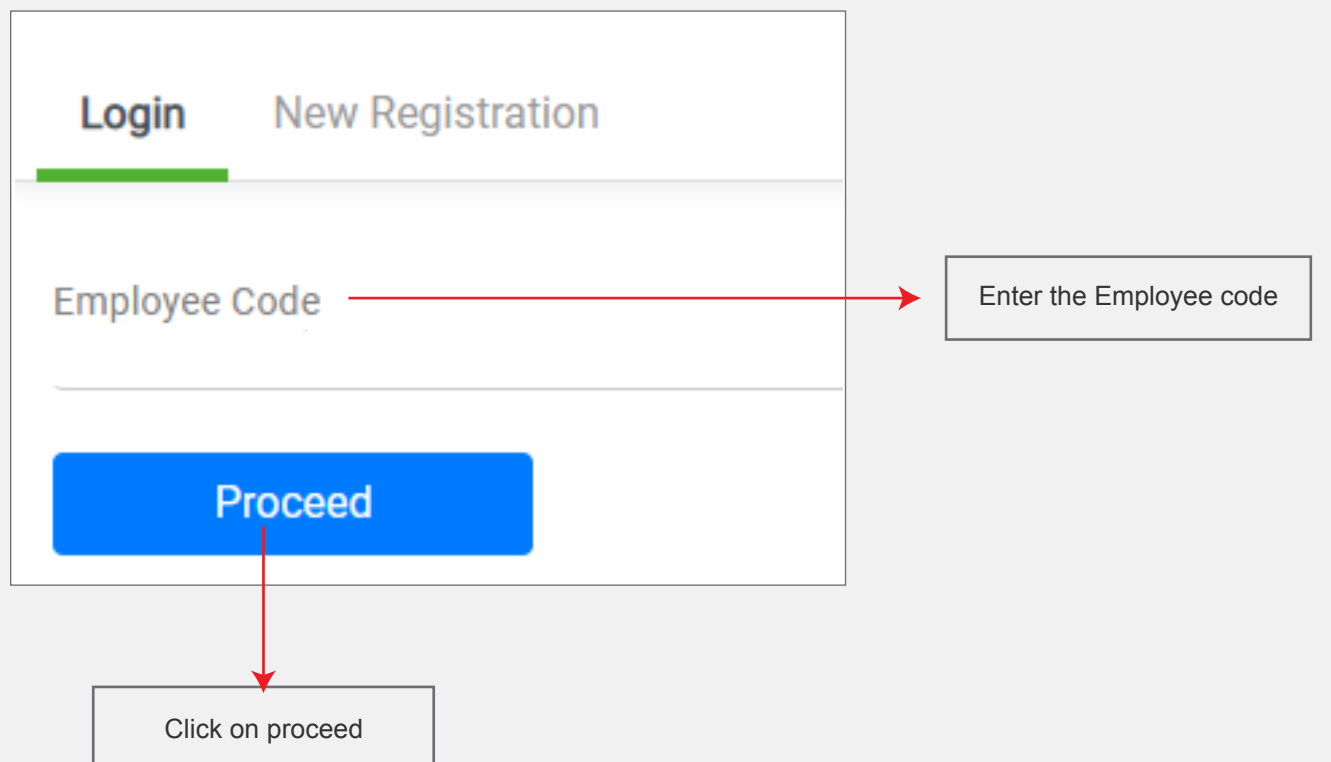

If OTP is entered incorrectly: If the OTP is entered incorrectly thrice while doing new registration, The ID will get blocked; The user can retry after 15 minutes.

**Verify the OTP by entering the OTP provided on registered email ID and Mobile number in**

# **Verify OTP screen.**

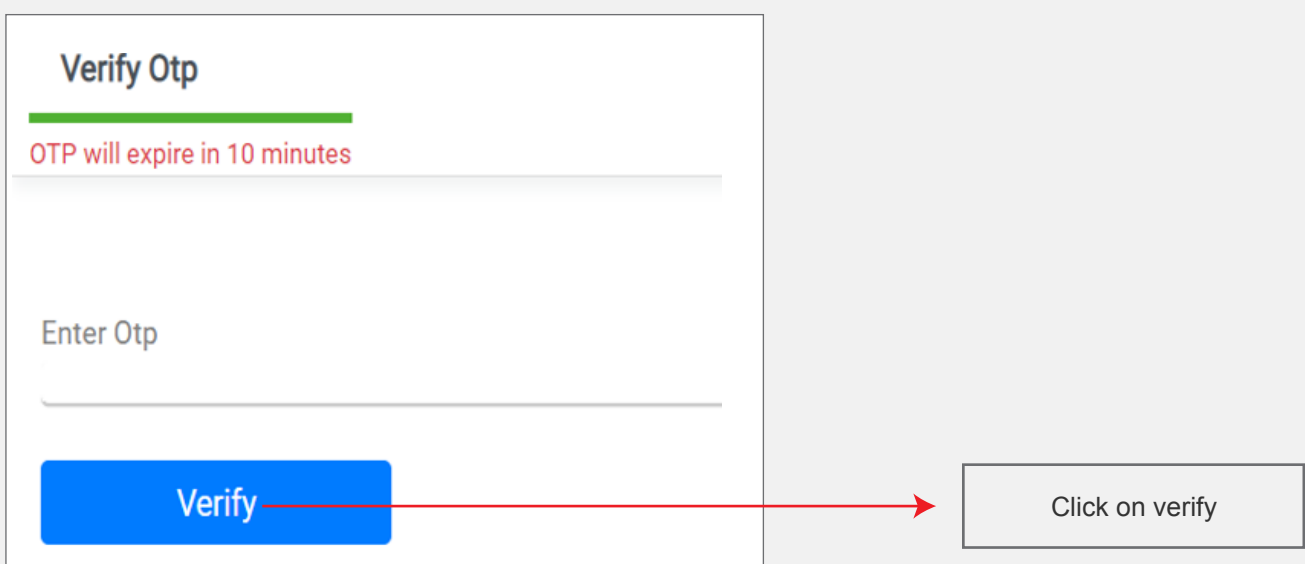

## **Set new password as per the password policy, by inserting the desired password and confirming the same.**

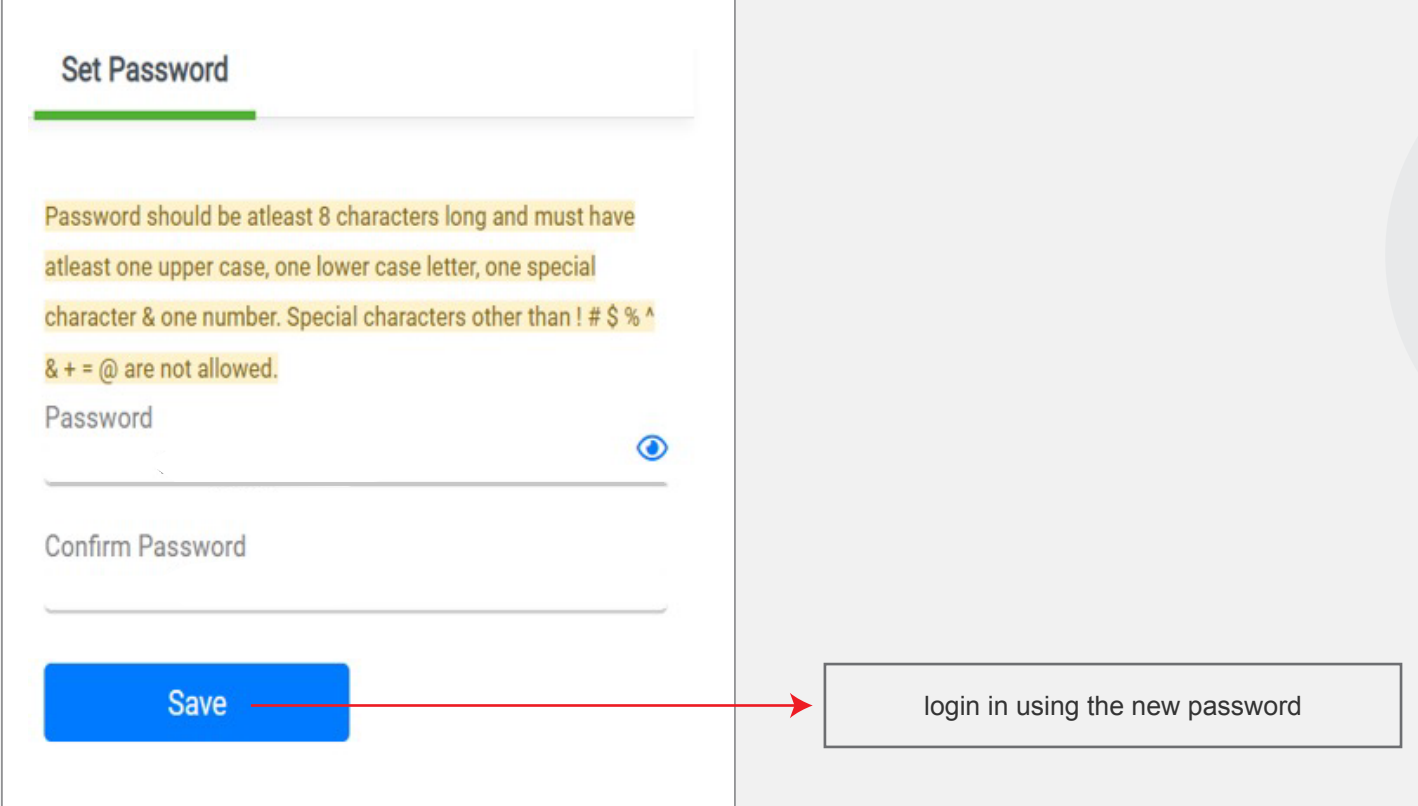

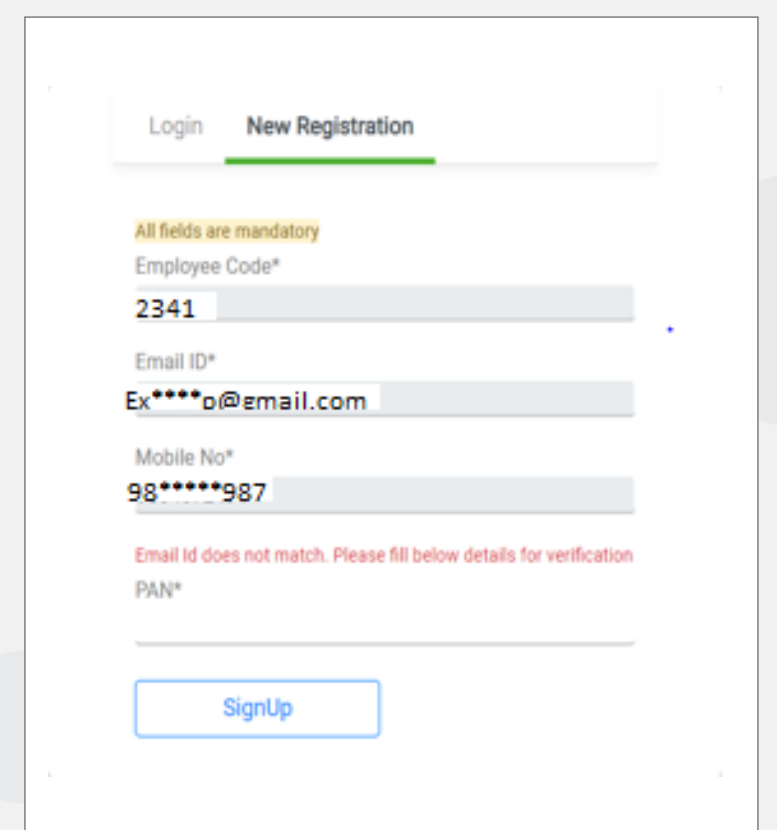

<span id="page-3-0"></span>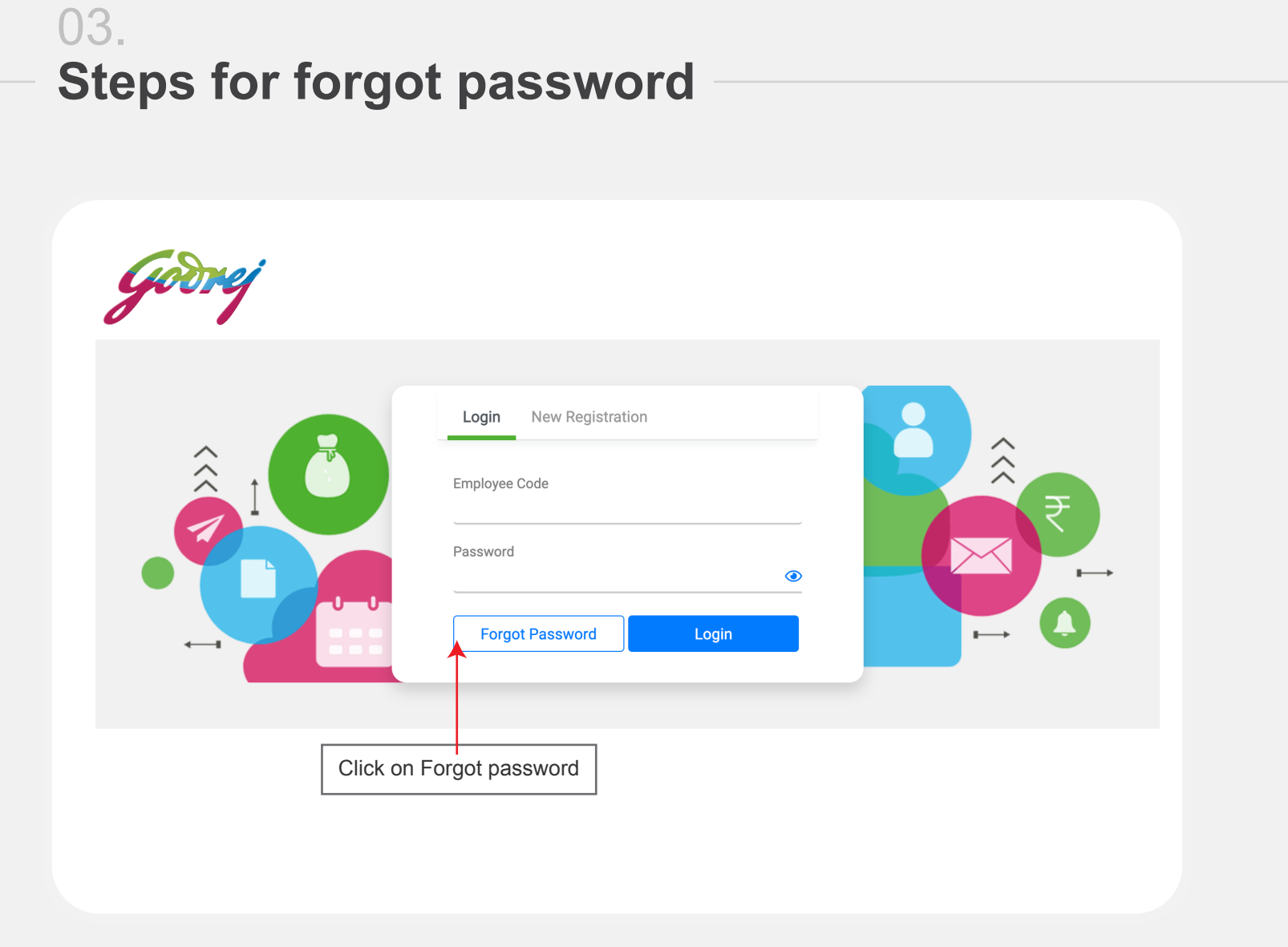

Note :- In case of any concerns kindly reach out to timekeeper